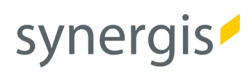

## ArcGIS for Desktop

Education Edition Hinweise

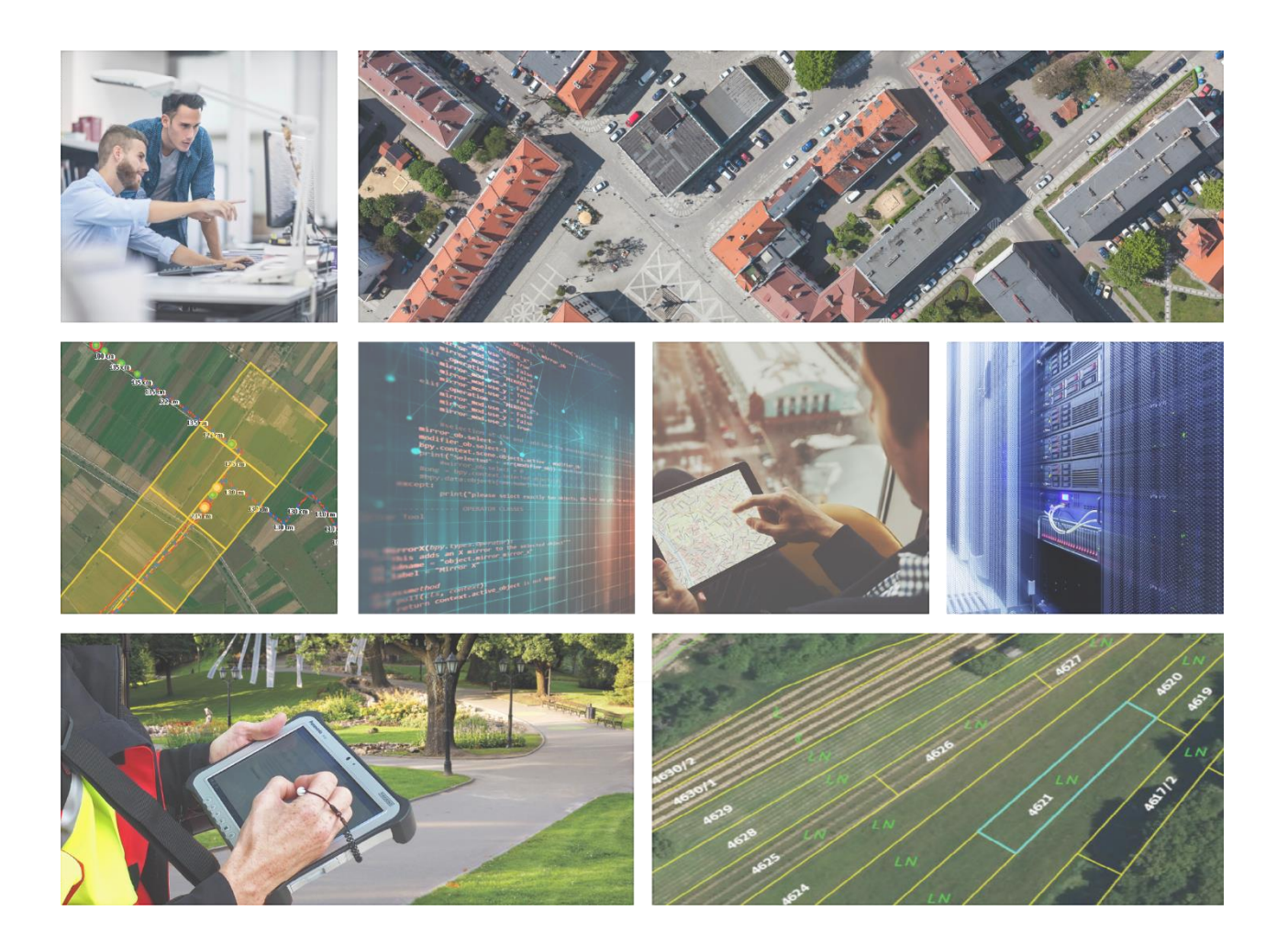

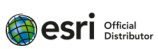

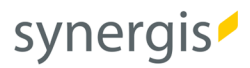

Dieses Dokument begleitet Sie durch alle Schritte, die für die erfolgreiche Inbetriebnahme einer ArcGIS for Desktop Evaluierungslizenz durchlaufen werden müssen. Bei Fragen oder Problemen ist Ihr erster Ansprechpartner immer zunächst der ZID/Ansprechpartner Ihrer Hochschule. Wir wünschen Ihnen viel Spaß und Erfolg mit ArcGIS!

## **Check-List für Evaluierungslizenz:**

- Ein Rechner, der den [Systemanforderungen: ArcGIS for Desktop](http://desktop.arcgis.com/en/system-requirements/10.5/arcgis-desktop-system-requirements.htm) (en) entspricht
- Einen Zugang zum Internet
- Einen Esri Global Account (kan[n hier](https://accounts.esri.com/de/login?redirect_uri=https%3A%2F%2Fwww.esri.com%2F) (en) erstellt werden – siehe Hinweise im Text)
- Downloadkapazität
- Einen Lizenzcode (beginnt immer mit EVA…) Wichtiger Hinweis zur Lizenz: Wenn Sie an einer Hochschule

eingeschrieben sind, die über eine Esri Campus-Lizenz verfügt, wenden Sie sich für den Erhalt des im Verlauf des weiteren Prozesses benötigten Evaluierungs-Codes bitte zunächst an den Betreuer dieser Campus-Lizenz.

Der zentrale Einstieg erfolgt über die folgende Website von Esri Inc.:

<http://www.esri.com/landing-pages/software/arcgis/arcgis-desktop-student-trial>

Für die weiteren Schritte ist der angesprochene Esri Global Account notwendig. Falls Sie schon einen solchen besitzen, ist er hier anzugeben. Ansonsten müssen Sie über den Link "Sign-up for Your FREE Esri Global Account" einen Global Account anlegen.

Mit dem Esri Global Account haben Sie Zugang zur cloudbasierten Kartenerstellungsplattform von Esri [http://www.arcgis.com/,](http://www.arcgis.com/) wo Sie eigene Online-Karten publizieren und mit anderen über Gruppen gemeinsam bearbeiten/teilen können.

Bei der Anlage ist zu beachten, dass man im Usernamen Sonderzeichen (wie äöüÄÖÜß…) vermeiden sollte, da diese zu Problemen führen können. Ebenso ist die Groß/Kleinschreibung von Bedeutung (speziell für [http://www.arcgis.com/\)](http://www.arcgis.com/).

## **Hinweis!**

Verwenden Sie bei der Erstellung des Global Account in jedem Fall eine gültige E-Mail Adresse. An diese Mail-Adresse werden wichtige Inhalte geschickt.

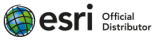

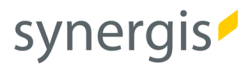

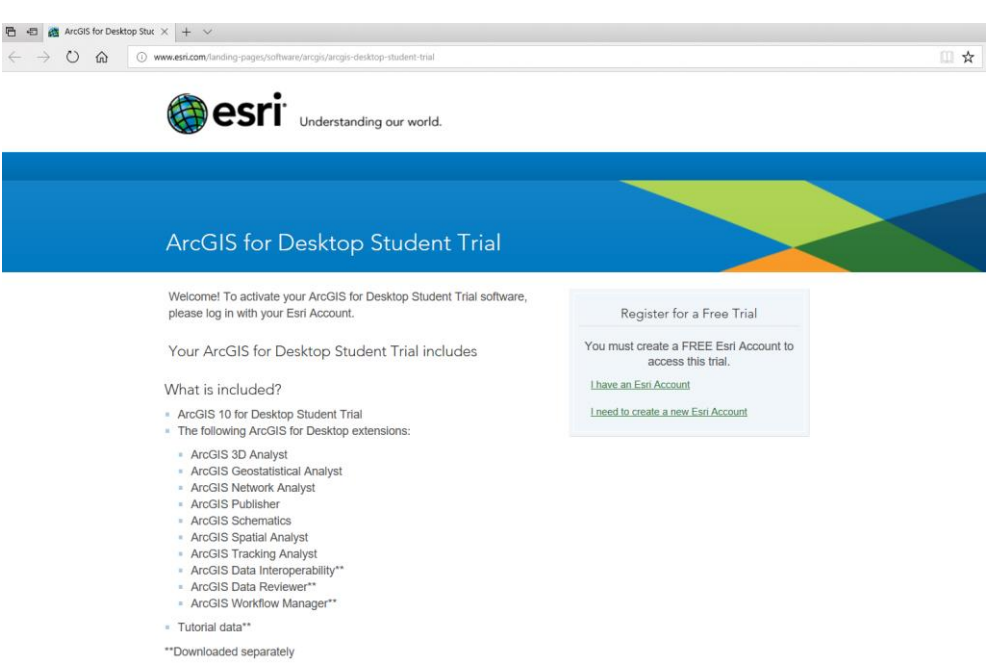

Nach der Anmeldung mit dem Global Account gibt man den erhaltenen Lizenzcode – im Falle der Evaluierungslizenz stets mit EVA beginnend – ein:

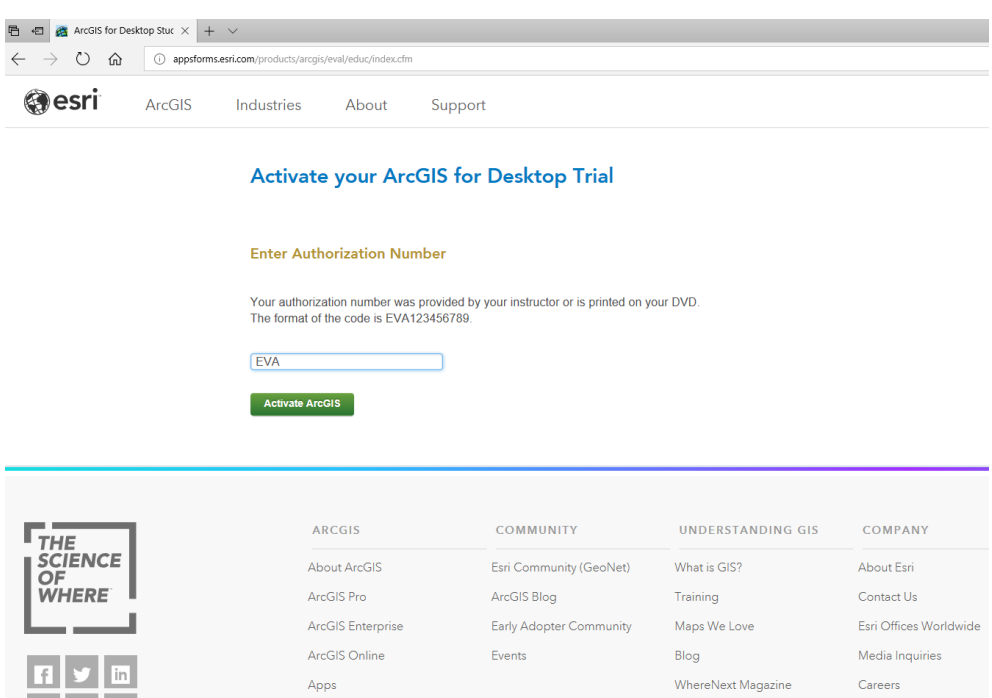

Dieselbe Evaluierungsnummer nutzen Sie auch für die Freischaltung der Extensions.

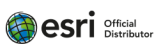

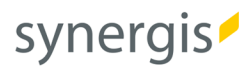

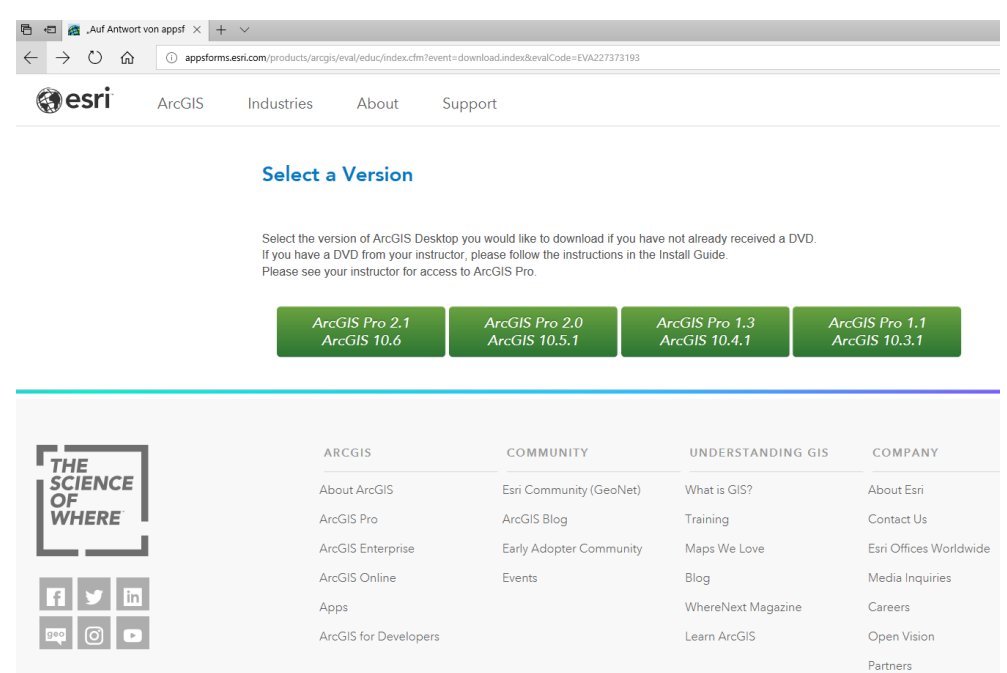

Nun besteht die Möglichkeit, die Version 10.6, 10.5.1, 10.4.1 oder 10.3.1 zu wählen<sup>1</sup>:

Sie gelangen jetzt zu einer Informationsseite mit weiteren Installations-/Systemvoraussetzungen. Hier können Sie gezielt einzelne ArcGIS Desktop (ArcMap) Packages herunterladen – Version 10.6 steht derzeit nur in Englisch zur Verfügung.

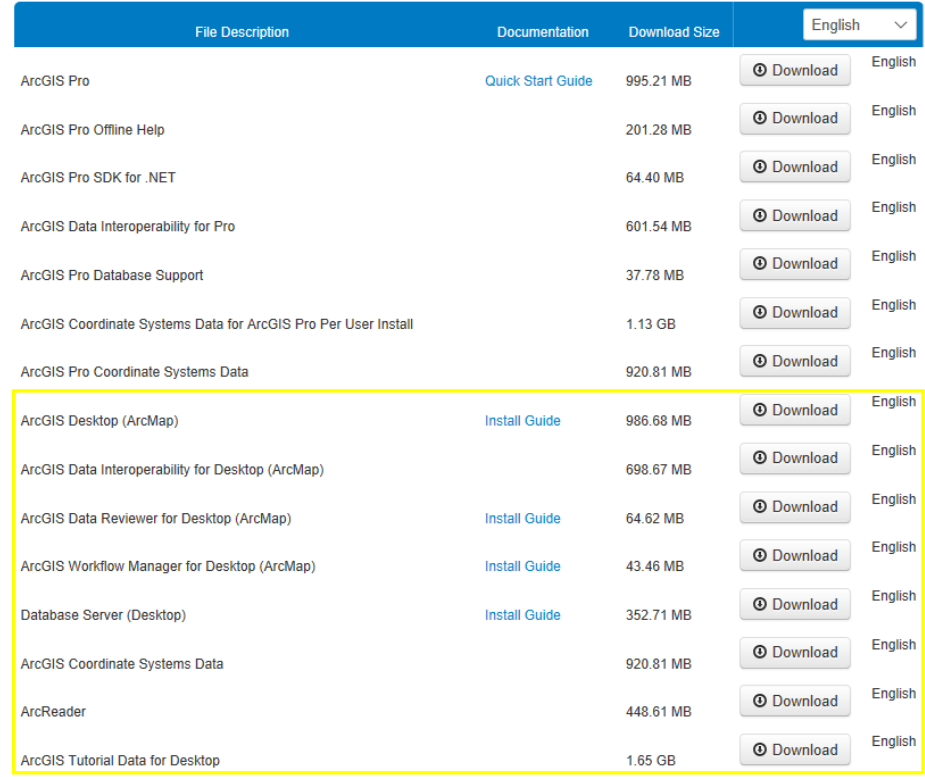

<sup>1</sup> ArcGIS Pro steht für Studierende noch nicht zur Verfügung, kann jedoc[h hier](https://pro.arcgis.com/de/pro-app/) getestet werden.

**.** 

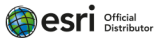

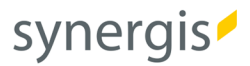

Nach erfolgtem Download (oder der Ihnen vom ZID übermittelten DVD) kann mit der Installation begonnen werden:

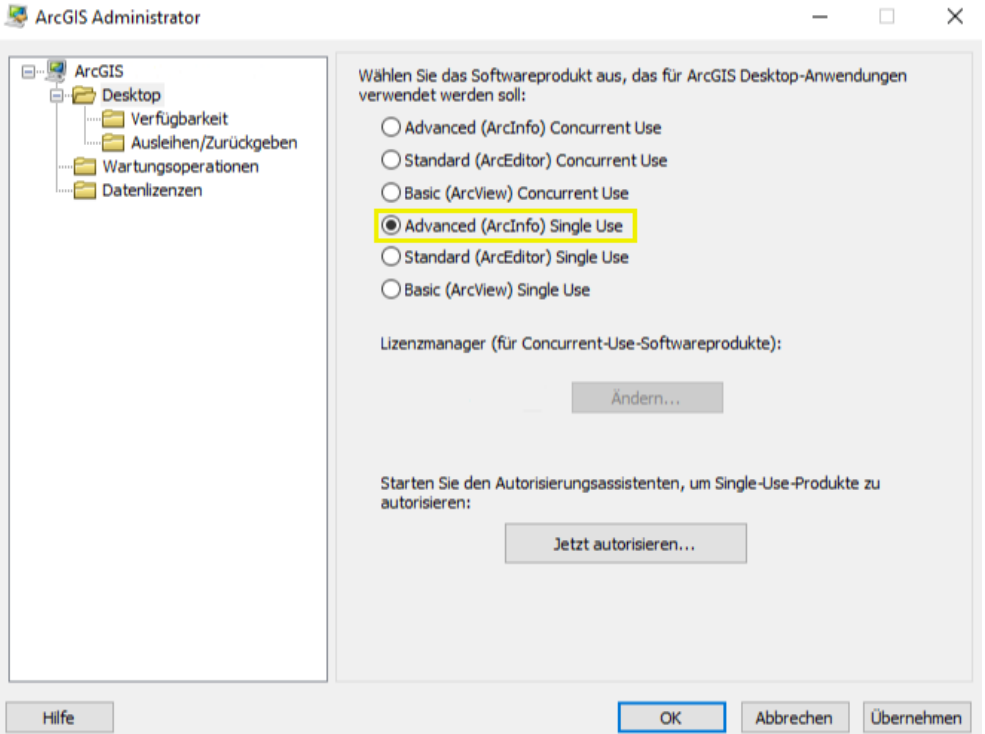

**ArcGIS Desktop – Advanced (ArcInfo) Single Use**

Dann geben Sie erneut Ihren Evaluierungscode ein – fertig!

Optional können auch verfügbare Patches und ServicePacks von <https://support.esri.com/en/products/desktop/arcgis-desktop/arcmap/10-6#downloads> heruntergeladen und installiert werden.

Viel Erfolg mit der Software und Ihrer Ausbildung/Fortbildung mit ArcGIS!

Ihr SynerGIS-Team

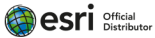

SynerGIS Informationssysteme GmbH

Technologiestraße 10 - Gebäude E A-1120 Wien

Telefon +43 1 87806-0 Mail wien@mysynergis.com https:// www.mysynergis.com

SynerGIS CAD-INFO-SYSTEME GmbH

Wilhelm-Greil-Straße 17, A-6020 Innsbruck Telefon +43 512 262060

Mail innsbruck@mysynergis.com https:// www.mysynergis.com

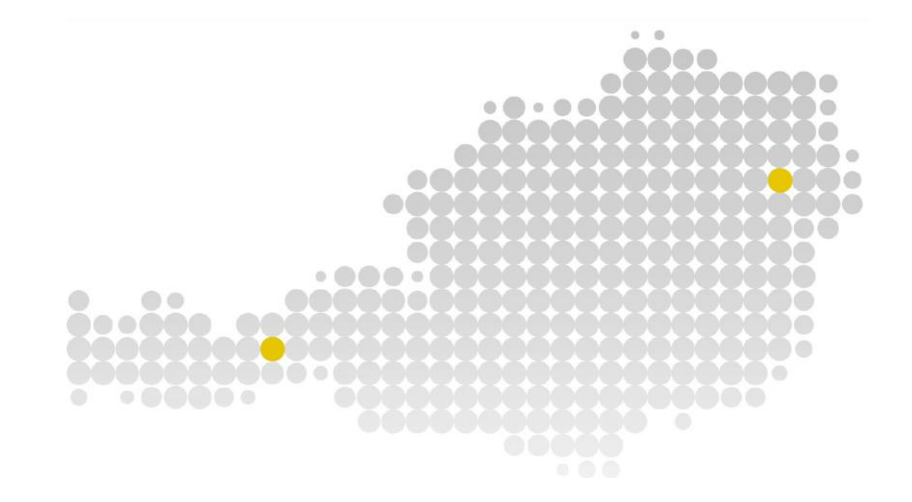

© SynerGIS. Alle Rechte vorbehalten. Dieses Dokument dient ausschließlich zur Information. SynerGIS übernimmt mit diesem Dokument keine Gewährleistung.

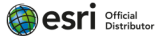